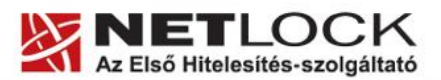

www.netlock.hu

# VBA makrók aláírása Office XP/2002/2003 esetén

## Windows tanúsítványtárban és kriptográfia eszközökön található tanúsítványok esetén Office XP/2002/2003 alkalmazással

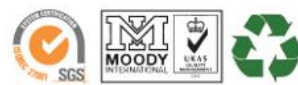

NetLock Kft. cim: 1101 Budapest, Expo tér 5-7. telefon: +36 40 22 55 22 telefax: +36 1 700 1101 e-mail: info@netlock.hu web: www.netlock.hu

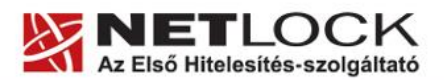

www.netlock.hu

 $2(11)$ 

### <span id="page-1-0"></span>1. Tartalomjegyzék

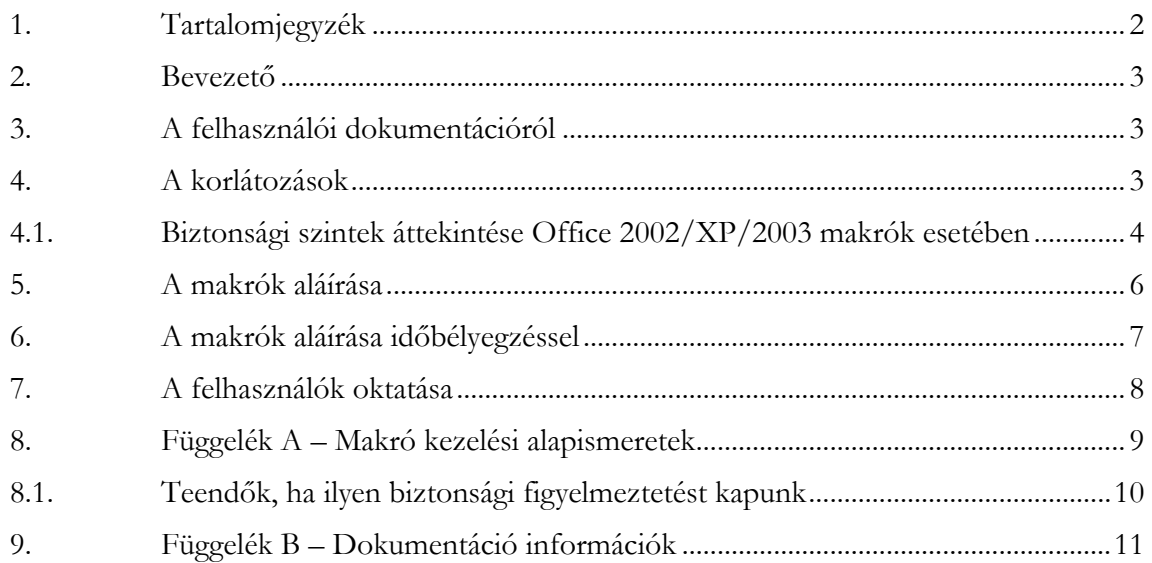

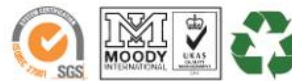

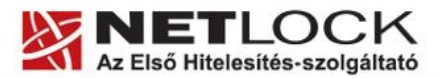

Elektronikus aláírás | Időbélyegzés | e-Számlázás | e-Archiválás | PKI tanácsadás és rendszerintegráció

#### <span id="page-2-0"></span>**2. Bevezető**

Ennek a tájékoztatónak az a célja, hogy a VBA kódot a biztonság érdekében minél zökkenőmentesebben láthassa el elektronikus aláírással és szükség esetén időbélyeggel.

Amennyiben bármilyen kérdése van vagy problémája támad, Ügyfélszolgálatunk az (40) 22 55 22 telefonszámon, az [info@netlock.hu](mailto:info@netlock.hu) e-mail címen vagy személyesen a 1101 Budapest, Expo tér 5- 7. szám alatt munkanapokon 9 és 17 óra között készséggel áll rendelkezésére.

#### <span id="page-2-1"></span>**3. A felhasználói dokumentációról**

A dokumentáció az Office XP/2002/2003 verziókat vizsgálja, nem foglakozik a régebbi rendszerek ilyen szempontból történő vizsgálatával, bár az Authenticode komponens megjelenése más, régebbi rendszereken is lehetővé teszi a kódaláírás használatát.

Aláírt makró esetén a javasolt minimum Office alkalmazás az Office 2002/XP.

A dokumentáció nem foglakozik az Office 2007 illetve Vista rendszer alatti műveletekkel.

Office 2007 alatt funkcionálnak a VBA alkalmazásokon elhelyezett aláírások.

#### <span id="page-2-2"></span>**4. A korlátozások**

Jelenleg Code Signing tanúsítvány csak fokozott biztonságú osztályban adható ki. Így személyhez és/vagy szervezethet egyaránt köthető.

#### **Figyelem!**

**Code Signing tanúsítványok jelenleg nem elérhetők Java kódok aláírásához.**

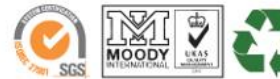

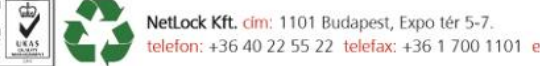

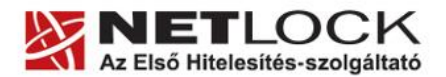

www.netlock.hu

 $4(11)$ 

<span id="page-3-0"></span>**4.1. Biztonsági szintek áttekintése Office 2002/XP/2003 makrók esetében**

Az aláírt kód által biztosított biztonság függ az Office alkalmazásban a makrók esetében beállított biztonságtól.

Az alapértelmezett biztonsági szint a MAGAS (Office 2003 esetén) amely megfelelően erős beállítás ahhoz, hogy csak aláírt, tehát ismert forrásból származó kódok futhassanak, ezért átállítása nem szükséges.

Ezeket a beállításokat, a következő képpen lehet elérni.

Eszközök > Makró > Biztonság > Biztonsági szint fül

(Tools > Macro > Security > Security level )fül

A következő biztonsági szintek választhatók:

Alacsony

Nem ajánlott, a makrók minden esetben futtathatók.

Közepes

Biztonsági figyelmeztetés jelenik meg aláírt és aláíratlan makrók esetében is, ahol a figyelmeztetés tartalmazza az aláírást, ha van.

Az ablakban engedélyezni kell a makró futtatását, ha aláírt makró az, amelyet az állomány tartalmaz, akkor annak megbízhatóvá jelölése (lásd B. függelék, 4. pont) a kód továbbiakban kérdés nélküli végrehajtását jelenti.

Magas

Aláíratlan makrók észrevétlenül tiltásra kerülnek, az aláírt makrók esetében, amelyek még nem voltak korábban engedélyezve, biztonsági kérdés jelenik meg.

A kód engedélyezése után az adott tanúsítvány és az azzal aláírt kód a továbbiakban megbízhatóvá válik. (A fejlesztő megbízhatónak tekinthető.)

Nagyon magas

Az aláírt kód csak akkor futtatható, ha megbízható helyek valamelyikén megtalálható ugyanaz az aláírt kód.

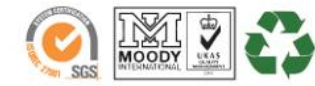

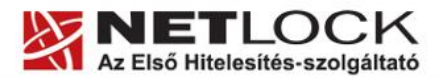

Elektronikus aláírás | Időbélyegzés | e-Számlázás | e-Archiválás | PKI tanácsadás és rendszerintegráció

Néhány Office alkalmazás, és előre definiált megbízható helyeik:

**Microsoft Office Access 2003** Nincs előre definiált megbízható hely.

#### **Microsoft Office Excel 2003**

 $<$ Documents and Settings> $\&$ suser name> $\Delta$ pplication Data\Microsoft\Excel\XLSTART <Program Files>\Microsoft Office\Office11\XLSTART **Microsoft Office Outlook 2003** Nincs előre definiált megbízható hely.

#### **Microsoft Office PowerPoint® 2003**

Nincs előre definiált megbízható hely.

**Microsoft Office Project 2003** <Program Files>\Microsoft Office\Office11\<LCID>

#### **Microsoft Office Publisher 2003**

Nincs előre definiált megbízható hely.

Nincs előre definiált megbízható hely.

#### **Microsoft Office Word 2003**

Templates mappa <Documents and Settings>\<user name>\Application Data\Microsoft\Templates Startup mappa  $\leq$ Documents and Settings> $\leq$ user name> $\Delta$ pplication Data\Microsoft\Word\STARTUP Workgroup Template mappa

Ezek a mappák többnyire átdefiniálhatók, az Eszközök > Beállítások > Fájl útvonalak (Tools > Options > File Locations) menüpont alatt.

A sablon (Template), az automatikusan induló (Startup) és a munkacsoport sablon (workgroup template) mappák minden esetben megbízható helyeknek számítanak. Értelem szerűen ezeket a mappákat megfelelő fájl és mappa jogosultságokkal védeni kell.

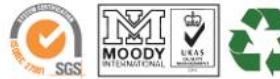

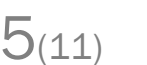

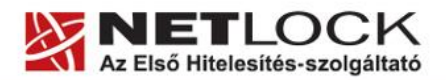

www.netlock.hu

 $6(11)$ 

#### <span id="page-5-0"></span>**5. A makrók aláírása**

- 1. A kód aláírást a Visual Basic Editor-on belül tudjuk kezdeményezni, a Digitális Aláírás menüpontból. (Eszközök > Digitális aláírás) (Tools > Digital Signature)
- 2. A megjelenő ablak felső blokkja a jelenleg a makrón található aláírást jelzi, az alsó blokk pedig az aláírásra kiválasztott tanúsítványt.
- 3. Ide kiválasztani a Választ (Choose) gombbal lehetséges.

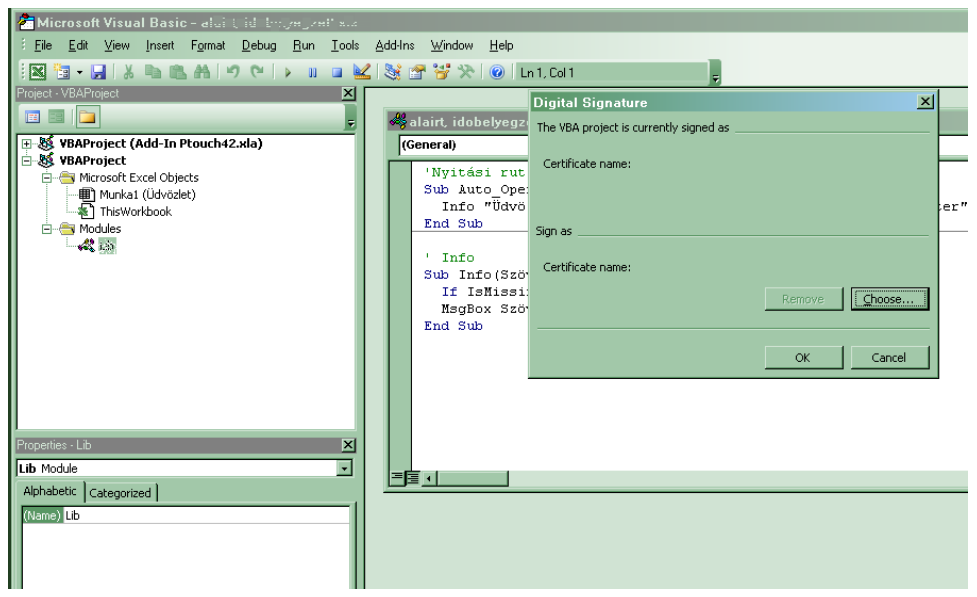

- 4. Az aláíró tanúsítvány kiválasztása után a VBE-ből ki kell lépni, majd a makrót tartalmazó fájlt menteni kell.
- 5. Ekkor létrejön az aláírás, a kulcshordozó (token, kártya, szoftveres tárolás) viselkedésének megfelelő műveletek után.

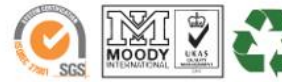

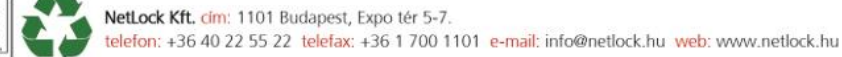

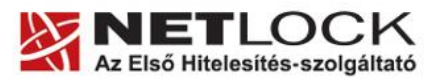

Elektronikus aláírás | Időbélyegzés | e-Számlázás | e-Archiválás | PKI tanácsadás és rendszerintegráció

#### <span id="page-6-0"></span>**6. A makrók aláírása időbélyegzéssel**

Az Office nem tartalmaz felhasználói felületet az időbélyegzés igénybevételéhez:

Ezt Registry értékek hozzáadásán keresztül lehet igénybe venni:

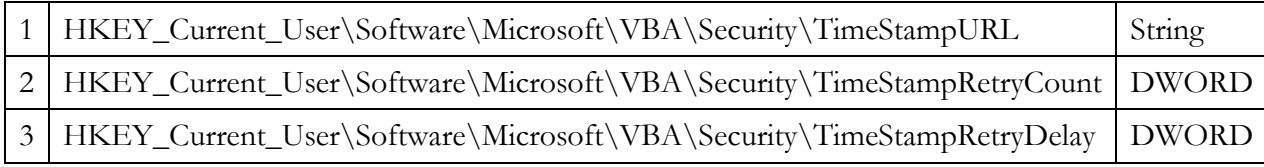

- 1. Az időbélyeg forrás elérhetősége, az időbélyeg URL
- 2. A próbálkozások száma, időbélyeg igénylés során, ha sikertelen
- 3. A várakozás két próbálkozás között másodpercekben

A fentiek helyes megadása után a kód aláírást kiválasztva, majd a dokumentumot mentve az aláírás és az időbélyegzés is létrejön.

#### **Az időbélyeg forrás:**

Az időbélyeg szabványtól való eltérése miatt a következők egyikét tudjuk egyelőre csak használni: (ha valamelyik nem működik, próbáljuk a másikkal)

http://timestamp.verisign.com/scripts/timstamp.dll http://timestamp.comodoca.com/authenticode

Javasolt az időbélyegzés végrehajtása, hogy a kód a tanúsítvány érvényességi idején túl is működőképes legyen.

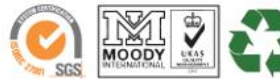

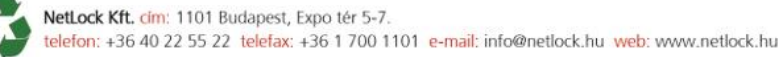

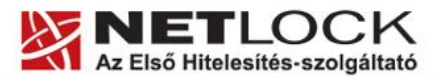

Elektronikus aláírás | Időbélyegzés | e-Számlázás | e-Archiválás | PKI tanácsadás és rendszerintegráció

#### <span id="page-7-0"></span>**7. A felhasználók oktatása**

Az aláírt kódok terjesztésének egyik fontos lépése, hogy a felhasználók megfelelő útmutatást kapjanak az ilyen kódokkal ellátott fájlok indításához.

Ezért ennek a dokumentációnak az "A" függeléke egy rövid felhasználói útmutatót tartalmaz, melyet javasolt a felhasználók számára eljuttatni valamilyen formában.

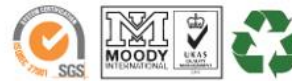

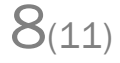

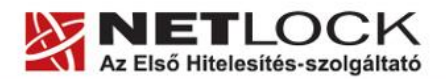

www.netlock.hu

 $9_{(11)}$ 

<span id="page-8-0"></span>Olyan Office állományt megnyitva, mely aláírt makrót tartalmaz, a következőbiztonsági ablak jelenik meg.

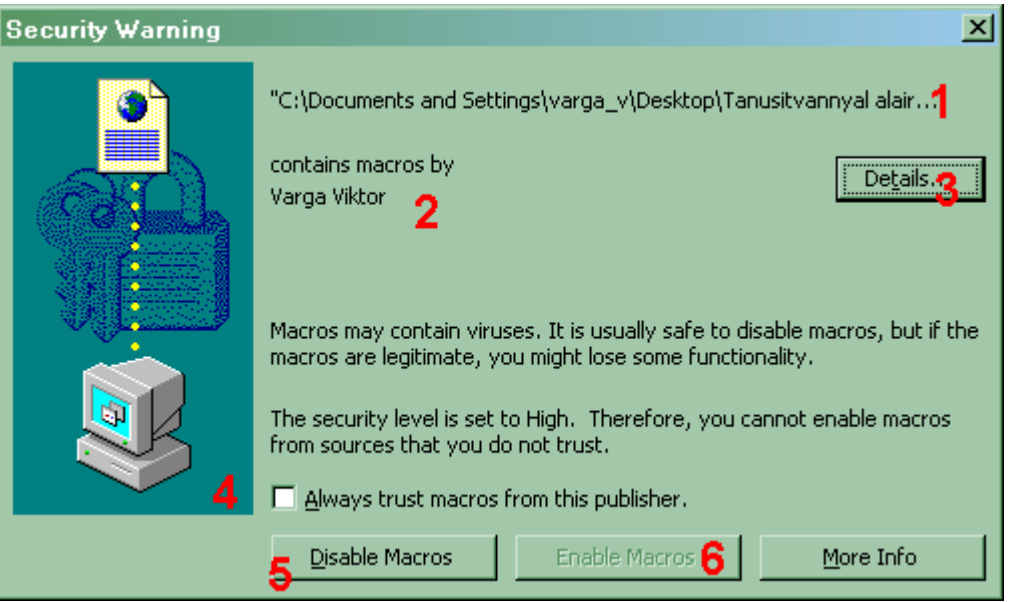

Az egyes elemek funkciója:

- 1. Itt található a fájl neve, amely a makrót tartalmazza
- 2. A kódot aláíró neve (az aláíró tanúsítvány a példánkban "Varga Viktor" nevét tartalmazta)
- 3. Részletek (Details) gomb, segítségével az aláíró tanúsítványáról tudhatunk meg több információt.
- 4. jelölő négyzet, ahol a kódot megbízhatónak állíthatjuk a továbbiakra.
- 5. Maktrók tiltása (Disable macros) gomb segítségével, ha nem bízunk meg a makróban, a futását letilthatjuk.
- 6. Makrók engedélyezése (Enable macros) gomb segítségével a megbízhatónak ítélt fejlesztő (publisher) kódját futtathatjuk. Aláírt kód esetén csak azután választható ki, (4) opciót is bejelöltük.

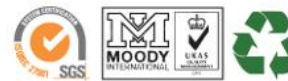

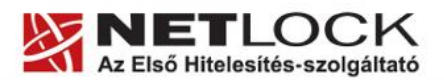

www.netlock.hu

#### <span id="page-9-0"></span>**8.1. Teendők, ha ilyen biztonsági figyelmeztetést kapunk**

 Ha a kód aláírója ismeretlen, vagy üres Az ajánlott ez esetben a makrók tiltása.

Ha a figyelmeztetés problémát jelez a tanúsítvánnyal

Mivel a Netlock Kft. Által forgalmazott tanúsítványok esetében ilyen nem fordulhat elő, javasolja a VBA kód fejlesztőjének, hogy forduljon a Netlock Kft.-hez megfelelő tanúsítvány és időbélyeg beszerzése érdekében, hogy a kódot megfelelően aláírhassa, az ne adjon biztonsági figyelmeztetést.

Ha a kód aláírója ismert, és nincs az aláírói tanúsítvánnyal probléma

Ez esetben valószínűsíthető, hogy minden megfelelő, helyezze el a (4) helyre a pipát, majd nyomja meg a Makrók engedélyezése gombot.

A továbbiakban az így elfogadott fejlesztőtől a VBA kódok kérdés nélkül automatikusan fognak futni.

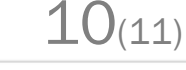

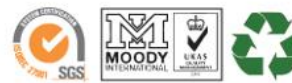

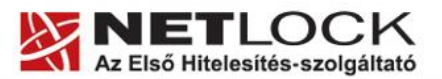

 $11_{(11)}$ 

Elektronikus aláírás | Időbélyegzés | e-Számlázás | e-Archiválás | PKI tanácsadás és rendszerintegráció

<span id="page-10-0"></span>**9. Függelék B – Dokumentáció információk**

A dokumentációt készítette:

Varga Viktor, Péceli-Horváth Szilvia Netlock Kft.

Felhasználása tetszőleges, a szerző megjelölésével.

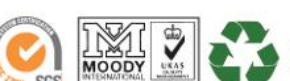